# Frequently Asked Questions

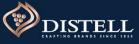

Page 1 of 5

#### 1. What is P2P and when will this be implemented at Distell?

P2P stands for Procure-to-Pay. In Coupa P2P covers the end-to-end procure to pay processes; from the creation of purchase orders (on or off catlogue), to the receipting of goods and/ or services, and processing of invoice for payments.

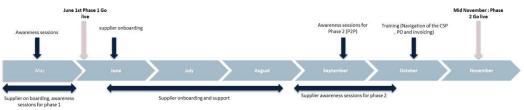

On the 1<sup>st</sup> of June 2020 Distell went live with phase one of Coupa which covered SIM (Supplier Information Management), Sourcing and Contracts

P2P will go live at the end of September 2020.

#### 2. How do I register for the CSP?

#### As a NEW supplier

The first step is to register through the Distell website, by completing the vendor application form. Following which, a Coupa-generated confirmation email will be sent to you prompting you to join the CSP.

#### B As an EXISTING supplier

Once Distell is ready to begin on-boarding suppliers, a Coupa-generated email will automatically be sent to you prompting you to join the Coupa Supplier Portal.

To log into the CSP (after you have registered) visit https://supplier.coupahost.com/sessions/new and enter your login credentials. If you're accessing the site for the first time as a New Supplier you can register a Public Profile.

Coupa supplier porta

| Register                                                  | Log In                                      |
|-----------------------------------------------------------|---------------------------------------------|
| New to Coupa? Create your account or click here for help. | Welcome back! Login or click here for help. |
| First Name                                                | * Email Address Email Address               |
| Last Name                                                 | * Password Password                         |
| Company                                                   | Log In                                      |
| * Email                                                   | Forgot Your Password?                       |
| Register                                                  |                                             |

#### 3. Troubleshooting: My CSP Password

#### I've forgotten my password!

You have the option to reset your password on the CSP. Under you login details you will see a link to reset passwords.

I'm trying to reset my password but I'm not receiving the reset password! Check your spam/junk email folder. Emails sometimes get flagged as spam

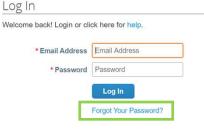

#### 4. What is the difference between a Public Profile and a Customer Profile?

On the CSP, you have a **Public Profile** and you can have specific profiles for your customers, also known as your **Customer Profile**, that you are connected with through the CSP.

Anyone in the Coupa Community can find and connect with you through your public profile. Your public profile is created when you create your account and it contains general information about your company, your company name, logo, website, industry, year of establishment, top commodities, currencies, diversity, and corporate social responsibility rating (on the Home and Profile / Public Profile pages), the link to your public profile (on the Home page), and contact information (on the Profile / Public Profile page).

Your customer profile is a profile that is specifically meant for your customers that are on Coupa, for example Distell.

You will only be able to update your customer profile once Distell has sent a request to update your company information. Once you completed the required information and submitted it, it will go through and internal Distell approval process

#### 5. How do I add users and assign roles on the CSP?

#### Adding a user

- To add a user:
- 1. Log onto the CSP
- 2. Navigate to the Admin tab
- 3. Click on Invite User at the top right hand corner
- 4. Populate the details and click on Send Invitation

#### Assigning roles

When adding a user to the CSP you have the option of assigning them a specific role when populating the user details. Under user details field is a section called **Permissions and Customers**, under this section click on the applicable tick box to assign roles and customers to the user.

Roles can be edited at a later stage via the Admin tab.

## **Frequently Asked Questions** Guide

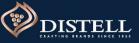

Page 2 of 5

#### 6. What is a catlogue?

A catlogue is a list of products / services at a specific rate that a supplier provides to its customers. Distell will be making use of hosted catlogues. These are catlogues that are hosted on the Distell Coupa instance but are managed by the supplier. The catalogue items must talk to the contract that the supplier has with Distell.

#### 7. How do I manage catlogues?

#### Creating a catlogue:

- 1. Log onto the CSP
- 2. Navigate the Customer tab
- 3. Select Catlogues
- 4. Click on Create you can the set the start and expiry dates for the catlogue.

#### Submitting a catlogue:

Once you have included all the items required on the catlogue click on Submit to Buyer. This automatically sends a notification to the buyer to review the catlogue and approve it. You can track the status in real time in the Catlogues View.

Once the catlogue has been approved you products and / or services are immediately available to your customers employees for purchase.

0 1

#### 9. How do I create an Invoice in Coupa?

#### On Coupa you can create invoices directly from POs:

| Α | From the purchase order screen,        |
|---|----------------------------------------|
|   | identify the PO you want to flip to an |
|   | invoice.                               |

Under the actions column click on Create Invoice.

- Enter the Invoice Number in the Invoic # field. You can then edit the date, add a copy of your invoice as an attachmer if a Coupa compliant invoice is not being generated, add comments, edit quantities, shipping, and tax fields.
- Click on Calculate to update the total D amount / value of the invoice.
- Click on Submit.
- You can check the status of the invoice under Status once you have submitted the invoice.

Invoices are processed automatically and if they meet the criteria set by you customer, they will be approved immediately.

| Instructions From<br>(Purchase Order - this                                                                                           |                                   |                 |            | and will be displayed                                                   |                                                                                                    |             | he Invoice list | page}       |   |
|----------------------------------------------------------------------------------------------------|-----------------------------------|-----------------|------------|-------------------------------------------------------------------------|----------------------------------------------------------------------------------------------------|-------------|-----------------|-------------|---|
|                                                                                                    |                                   |                 |            |                                                                         | View All                                                                                                    |             | v 3             | Search      |   |
| PO Number Order I                                                                                                    | Date Status                       | Acknowledged At | Items      |                                                                         | Unanswered Com                                                                                                    | ments       | Total           | Assigned To |   |
| 35000000091 07/09/2                                                                                                    | 0 Issued                          | None            | 10 Each of | f Cleaning chemicals                                                    | No                                                                                                    | 50          | 0,000.00 ZAR    |             | I |
| reate Invoi                                                                                                    |                                   | e               |            | 🤗 From                                                                  |                                                                                                    |             |                 |             |   |
|                                                                                                    |                                   | e               |            |                                                                         | oplier SIC Supplier                                                                                                    |             |                 |             |   |
| General Info                                                                                                    | )                                 | e               |            |                                                                         |                                                                                                    | ~           |                 |             |   |
| General Info                                                                                                    | )                                 |                 | •          | * Sup<br>* Supplier V                                                   | AT ID 4999999999<br>dress SIC Support                                                                                                    | <b>&gt;</b> |                 |             |   |
| General Info<br>*Invoice #<br>*Invoice Date                                                                                           | 07/09/20                          |                 | •          | * Sup<br>* Supplier V                                                   | AT ID 4999999999<br>dress SIC Support<br>145 Waterfall s<br>Midrand                                                                                                    |             |                 |             |   |
| General Info<br>* Invoice #<br>* Invoice Date<br>Payment Term                                                                         | 07/09/20                          |                 | •          | * Sup<br>* Supplier V                                                   | AT ID 4999999999<br>dress SIC Support<br>145 Waterfall s                                                                                                    |             |                 |             |   |
| General Info<br>"Invoice #<br>"Invoice Date<br>Payment Term<br>Date of Supply                                                         | 07/09/20                          |                 | -          | * Sup<br>* Supplier V.<br>* Invoice From Add                            | AT ID 4999999999<br>dress SIC Support<br>145 Waterfall s<br>Midrand<br>1687<br>South Africa                                                                            | treet       |                 |             |   |
| General Info<br>* Invoice #<br>* Invoice Date<br>Payment Term<br>Date of Supply<br>* Currency ()                                      | 07/09/20 (<br>07/09/20 (<br>ZAR ~ |                 | •          | * Sup<br>* Supplier V.<br>* Invoice From Add                            | AT ID 4999999999<br>dress SIC Support<br>145 Waterfall s<br>Midrand<br>1687<br>South Africa<br>dress SIC Support<br>145 Waterfall s                                    | o           |                 |             |   |
| General Info<br>* Invoice #<br>* Invoice Date<br>Payment Term<br>Date of Supply<br>* Currency ()<br>Delivery Number                   | 07/09/20 (<br>07/09/20 (<br>ZAR ~ |                 |            | * Sup<br>* Supplier V.<br>* Invoice From Add                            | AT ID 4999999999<br>dress SIC Support<br>145 Watertall s<br>Midrand<br>1887<br>South Africa<br>dress SIC Support<br>145 Waterfall s<br>Midrand<br>1687                 | o           |                 |             |   |
| General Info<br>Invoice #<br>Invoice Date<br>Payment Term<br>Date of Supply<br>Currency ()<br>Delivery Number<br>Status               | 07/09/20 (<br>07/09/20 (<br>ZAR ~ |                 |            | * Sup<br>* Supplier V<br>* Invoice From Add                             | AT ID 4999999999<br>dress SIC Support<br>145 Waterfall s<br>Midrand<br>1687<br>South Africa<br>dress SIC Support<br>145 Waterfall s<br>Midrand<br>1687<br>South Africa | o           |                 |             |   |
| General Info<br>Invoice #<br>Invoice Date<br>Payment Term<br>Date of Supply<br>Currency ()<br>Delivery Number<br>Status<br>Image Scan | 07/09/20 (<br>07/09/20 (<br>ZAR ~ |                 |            | * Sup<br>* Supplier V<br>* Invoice From Ado<br>* Remit-To Ado<br>Bank N | AT ID 4999999999<br>dress SIC Support<br>145 Watertall s<br>Midrand<br>1887<br>South Africa<br>dress SIC Support<br>145 Waterfall s<br>Midrand<br>1687                 | o           |                 |             |   |

#### 8. How will I receive new orders from Distell?

Α

|             | Via Email<br>You will receive an email notification of a                                                                                                    | DISTELL [                      | Distell Purchase Ore                                                 | der #85000000091            |                      | Powered by 2000   |
|-------------|----------------------------------------------------------------------------------------------------|--------------------------------|----------------------------------------------------------------------|-----------------------------|----------------------|-------------------|
|             | new purchase order from Distell.<br>To view the order from Distell click on View<br>Order to open the order on the CSP                                                          | Hi SIC,<br>You have received a | a new purchase order #850000                                         | 00091 from Distell Company. |                      |                   |
| Y<br>C<br>C | On the CSP<br>ou will also receive a notification on the<br>oupa Supplier Portal (CSP).<br>lick on the Notifications button to open up<br>our notifications and view the order. | Supplier<br>Total              | Daisy Mogaila<br>SIC Supplier<br>50,000.00 ZAR<br>Cleaning chemicals | 10 Each @ 5,000.00          | <b>50,000.00</b> zar | View Order        |
| ()<br>()    | <b>coupa</b> supplier portal                                                                                                    |                                |                                                                      | DAISY DU                    | ICK~ NOTIFIC         | CATIONS (5) HELP~ |

#### 10. How do I create a credit note in Coupa? Log onto the CSP. Invoices Navigate to the Invoices tab and click on Create Invoices 0 Create Credit Note. Create Invoice from PO Create Credit Not Select the invoice you are creating the credit Export to ~ Invoice # Created Date PO# Status Total note for. Inv7600 07/09/20 28,750.00 ZAF Click on Continue. How do you want to correct invoice "Inv7600" ? Create Credit Note Create Completely cancel the invoice with a credit note (1) This credit note applies to invoice Inv7600. When approved, the credit will fully cancel the invoice's impact to the transaction, Adjust invoice with a credit note 🕧 🚳 General Info From \* Credit Note # \* Supplier SIC Supplier Cancel Supplier VAT ID 4999999999 ~ 145 Waterfall stree You will then be given 2 options for correcting the riginal Date of Supply 07/09/20 Midrand 1687 invoice (Cancel / Adjust invoice), choose the Currency 🕧 ZAR 🗸 South Africa appropriate one.

- Click on Create and populate the Credit Note Number and the Credit Reason.
- Click on Submit.
- The credit note will be displayed under the Invoice tab with a minus amount in red.

Delivery Number mit-To Address SIC Support 145 Waterfall stree Status Draf Midrand Original Invoice # Inv7600 South Africa iginal Invoice Date 07/09/20 Image Scan Browse ... Bank Name: Standard Bank ry Name: SIC Supp Supplier Note Routing Number: 8769 ts 🚺 - Address SIC Sup Credit Reason Midrand

# Frequently Asked Questions

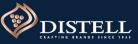

#### 11. How will statements be managed on Coupa?

Suppliers use their own ERP (Enterprise Resource Planning) system to generate an invoice which they then 'flip' in Coupa to provide Distell with an invoice. Suppliers can then use their own ERP systems to consolidate.

#### 13. Will my retrospective purchase orders be visible on Coupa?

No, only purchase orders that were created on Coupa will be visible on Coupa.

#### 14. What other support is available for suppliers?

- A Webinar sessions will be hosted prior to P2P golive. All suppliers will be invited to attend these sessions where Distell will give an overview of Coupa and the P2P functionalities.
- B Have a specific question that you can't find an answer to? You can contact us directly. Send an email to suppliers@distell.co.za and one of our dedicated support centre agents will assist you.

Visit the Distell Supplier Hub to access out training guides and demo videos created especially for you: www.distell.co.za/suppliers/

#### 15. If I'm experiencing an issue, can I log a call with Coupa?

- Yes, you can log a call with Coupa when:
- 1. You have attempted to resolve your technical query via the Distell Coupa Help desk (<u>suppliers@distell.co.za</u>) and were unsuccessful
- 2. You are experiencing technical issues on the CSP.
- 3. You have requested password reset emails but are not receiving the requested emails.
- 4. You cannot access your portal.

#### 16. What if I want a automated process on Coupa?

If your company has the technical capability to automate the Coupa PO and Invoicing process kindly reach out to Distell by emailing <u>suppleirs@distell.co.za</u>. This process will require technical configuration with the supplier's technical/IT team and Distell.

#### 18. Where do I register?

A link to register for Coupa has been sent to all Distell suppliers kindly check your spam/junk folder for the invite. If you do not have the invite send your company name and Distell vendor number to <a href="mailto:suppliers@distell.co.za">suppliers@distell.co.za</a> we will gladly assist with the registration.

#### 12. How do I log a call with Coupa? To log a call with Coupa: , <sup>2</sup> Chat with Coupa Support Log onto the CSP This support service is for technical issues with the Coupa Supplier Portal only. For guestions relating to Once logged into the CSP, scroll to the bottom of the page transactions, please contact your customer directly. This chat session will be saved as part of the supplier and click on the Chat with Coupa Support button. support request ticket. Continuing with this session will constitute your consent for this action. 'A pop-up will appear. Populate all the mandatory fields on the pop-up. \*First Name \*Last Name Divya Pillay Click on 'Start Chat' for assistance from a Coupa agent. \*Email DIVYA - NOTIFICATIONS (0) HELP Coupa supplier portal @gmail.com Phone Announcements Very AN (0) Last Updated 2 months ago One-Click Savings Start saving today Profile Summary 2 191 Merge Accounts 0 2 Legal Entity nt we try to list it below. Considexisting and potential customers. S Banking Info S Diversity Info S Accelerate S Bribery Policy Not seeing the account you want to merg Start Chat Divya Inc.

#### 17. What happens to Scnet?

A Scnet will be sunset .All transactions sourcing, contracts, catalogues, orders, invoicing and catalogues will be via Coupa

#### 19. How to I confirm that I am registered with Distell?

Latest Custo

Distell will be displayed under latest customers on your Coupa Supplier Portal

#### Latest Customers

Distell

### Page 3 of 5

# Frequently Asked Questions

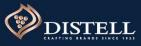

### Page 4 of 5

#### 20. How will supplier statement work?

The supplier statement process will remain the same. All statements must be sent to supplierstaments@distell.co.za.

#### 22 .How do I set up notifications?

Notification preferences can be set up on the Coupa Supplier Portal with options to receive Online (CSP), Email and SMS follow the below steps to set up notifications

- Login to the CSP
- Click on your name drop down
- Select Notification preferences
- · Enable preferred notifications by ticking the checkboxes

You will start receiving notifications when your customers enable them

#### Announcements

| New Customer Announcement         | Online | Email   | SMS |  |
|-----------------------------------|--------|---------|-----|--|
| Business Performance              |        |         |     |  |
| Business Performance Role Granted | Online | 🗌 Email | SMS |  |
| Catalogues                        |        |         |     |  |

| New comment received      | ☑ Online | 🖂 Email | SMS |
|---------------------------|----------|---------|-----|
| Catalogue approved        | Online   | Email   | SMS |
| Catalogue rejected        | Online   | 🔲 Email | SMS |
| Catalogue about to expire | Online   | Email   | SMS |
|                           |          |         |     |

#### 29. When do I create an invoice?

You will receive a purchase order in Coupa, you should only send a invoice to Distell once goods/services have been delivered/rendered.

### 30. Where do I send delivery notes?

You can attach the delivery note in the attachments field on the invoice.

31. How does submitting an Invoice on Coupa for the lines deal with serial numbers?

Serial number items wont be procured in Coupa. You will follow the current process for those items.

#### 21. When will we go live with Coupa procure to pay?

A We will be sending communication to all our supplier on the exact go live date and links to access training videos and guides.

#### 23. How long will it take for our invoices to process on Coupa

A Once an invoice is submitted to Distell it will be approved (If a good receipts has already been created) or pending approval (If a goods receipts has not been created). You will not be paid immediately after submitting your invoice payment will be as per agreed payment terms with Distell e.g. 30 days, 60 days etc.

#### 24. Do we submit quotes on Coupa?

No, you will not submit quotes on Coupa. quotations will still follow the current process.

#### 25. Will I be able to view old purchase ?

No, you will not be able to view old purchase orders only orders that will be sent you once we go live with Coupa.

#### 26. Can I add more than 1 users to receive orders on Coupa?

A Yes, all users that have the orders permission will be notified via email, online and SMS of a new purchase order if their notification preferences are set up.

#### 27. Can I do partial invoice on Coupa?

A Yes; Coupa does cater for partial invoice visit the Distell website for a guide on how to do partially invoicing

#### 28. How do I enquire about a purchase order or Invoice?

A All queries can be sent to Distell via comments o Coupa , If you have a question about an order or invoice send a comment to Distell by using the comments textbox

Enter Comment

Add Comment

#### 32. Can I see when payment will be made on Coupa

No, you will not see the when payment will be made on Coupa as payment will be as per your agreed payment terms with Distell.